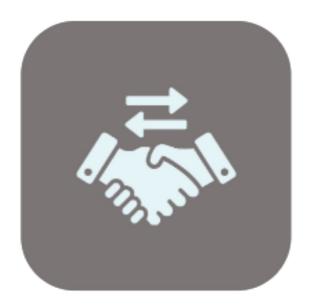

# BEYOND

# User Guide

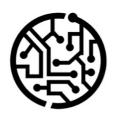

# **BEYONDIT GmbH**

Schauenburgerstr. 116 24118 Kiel Germany + 49 431 3630 3700 hello@beyondit.gmbh

# **Table of Contents**

About BEYOND TradeIn

Setup

Set up User Permissions for Trade-In

Set up BEYOND TradeIn

Create a Number Series for Trade-Ins

Create a Number Series for Posted Shipments

Create a Number Series for Posted Invoices

Copy Line Description to G/L Entry

**Features** 

Create Trade-In

# **About BEYOND TradeIn**

#### **About this Extension**

BEYOND Tradeln is an extension for Microsoft Dynamics 365 Business Central. It was developed by:

#### **BEYONDIT GmbH**

Schauenburgerstraße 116 24118 Kiel Germany moin@beyondit.gmbh +49 431 3630 3700

BEYOND Tradeln allows you to take items in payment. The trade-in is similar to a sales claim. In the process a sales credit memo is created for the business partner.

The latest version of this documentation can be found at the following link: BEYOND Tradeln Documentation.

#### **6** NOTE

No dependencies on or to other apps

No dependent applications are required to use BEYOND Tradeln, i.e. you do not need to install any additional applications.

#### **Documentation Information**

| Version         | Date       | Autor         | Comment                                        |
|-----------------|------------|---------------|------------------------------------------------|
| 1.0             | 08.05.2023 | Jannic Weidel | Initial (English) Version of the documentation |
| Document Access |            | public        |                                                |

**Next Chapter** 

# Set up User Permissions for Trade-In

Special user authorizations are required to use BEYOND Tradeln. This chapter describes how to assign the authorization to use BEYOND Tradeln to a user.

To assign the user authorization for BEYOND Tradeln to a user, proceed as follows:

- 1. Open the search function from the role center (ALT+Q).
- 2. Search for Permission Sets and click on the corresponding search result.
- 3. The **Permission Sets** page is displayed.
- 4. Select the BYD TI ALL permission set from the list.
- 5. Click Related > Permissions > Permission Set by User in the menu bar.

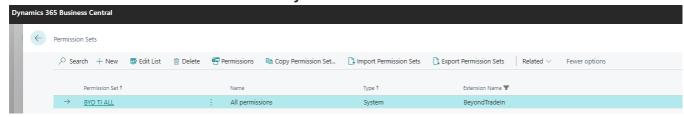

- 6. The User Permission Set by User page is displayed.
- 7. Show the filter area (SHIFT+F3) and use Permission Set and the value BYD TI ALL as filter criteria.
- 8. The list is filtered to the permission set BYD TI ALL.
- 9. Select the check box on the right side of the page for the user or users to whom you want to assign the permission set.

You have assigned rights for BEYOND Tradeln to a user. The user can now perform the setup for BEYOND Tradeln. Note that users with the **SUPER** authorization can also perform the setup for BEYOND Tradeln, so it is not necessary to assign the **BYD TI ALL** authorization if the user is already assigned the **SUPER** authorization set.

Setup BEYOND Tradeln

# Set Up BEYOND TradeIn

This chapter describes how to set up number series for use with BEYOND Tradeln. Note that certain user permissions (**SUPER** or **BYD TI ADMIN**) are required to set up BEYOND Tradeln. The contents of this chapter are divided into the following sections:

- Create a Number Series for Trade-Ins
- Create a Number Series for Posted Shipments
- Create a Number Series for Posted Invoices
- Copy Line Description to G/L Entry

#### Create a Number Series for Trade-Ins

This section describes how to set up the number series for trade-ins.

To set up the number series, proceed as follows:

- 1. Open the search function from the role center (ALT+Q).
- 2. Search for Trade-In Setup and click on the corresponding search result.
- 3. The Trade-In Setup page is displayed.

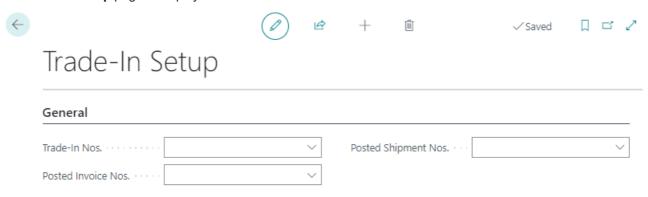

- 4. Expand the dropdown menu for the Trade-In Nos. field.
- 5. Click the **Select from full list** option.
- 6. The window **Select No. Series** is displayed.

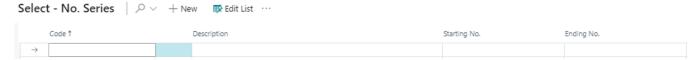

- 7. To create a new number series, click **New** in the menu bar.
- 8. A new line is created.
- 9. Enter a code for the new number series under the **Code** column.
- 10. Enter a description for the new number series under the **Description** column.
- 11. Click in the input field under the **Starting No.** column.
- 12. The **Edit No. Series Lines** window is displayed.
- 13. Under the **Starting Date** column, specify a date from which the number series should be used. You can specify the value **t** if the number series is to be used from today.
- 14. Define the start of the number series under the **Starting No.** column. For more information on number series, see the default help from Microsoft Business Central.
- 15. Click Close to finish setting up the number series lines and return to the Edit No. Series Lines window.
- 16. Activate the **Default Nos.** checkbox for the created number series.

You have created the number series for trade-ins.

### **Create a Number Series for Posted Shipments**

in diesem Abschnitt wird beschrieben, wie Sie die Nummernserie für gebuchte Lieferungen einrichten.

Um die Nummernserie einzurichten, gehen Sie wie folgt vor:

- 1. Open the search function from the role center (ALT+Q).
- 2. Search for Trade-In Setup and click on the corresponding search result.
- 3. The **Trade-In Setup** page is displayed.

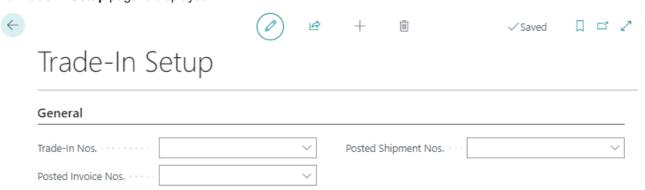

- 4. Expand the dropdown menu for the Posted Shipment Nos. field.
- 5. Click the **Select from full list** option.
- 6. The window Select No. Series is displayed.

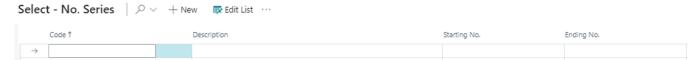

- 7. To create a new number series, click **New** in the menu bar.
- 8. A new line is created.
- 9. Enter a code for the new number series under the **Code** column.
- 10. Enter a description for the new number series under the **Description** column.
- 11. Click in the input field under the **Starting No.** column.
- 12. The Edit No. Series Lines window is displayed.
- 13. Under the **Starting Date** column, specify a date from which the number series should be used. You can specify the value **t** if the number series is to be used from today.
- 14. Define the start of the number series under the **Starting No.** column. For more information on number series, see default help from Microsoft Business Central.
- 15. Click Close to finish setting up the number series lines and return to the Edit No. Series Lines window.
- 16. Activate the **Default Nos.** checkbox for the created number series.

You have created the number series for posted Shipment Nos.

#### **Create a Number Series for Posted Invoices**

This section describes how to set up the number series for posted invoices.

To set up the number series, proceed as follows:

- 1. Open the search function from the role center (ALT+Q).
- 2. Search for Trade-In Setup and click on the corresponding search result.
- 3. The **Trade-In Setup** page is displayed.

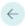

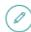

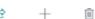

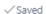

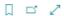

# Trade-In Setup

| General             |   |                      |   |
|---------------------|---|----------------------|---|
| Trade-In Nos.       | ~ | Posted Shipment Nos. | ~ |
| Posted Invoice Nos. | ~ |                      |   |

- 4. Expand the dropdown menu for the **Posted Invoice Nos.** field.
- 5. Click the **Select from full list** option.
- 6. The window **Select No. Series** is displayed.

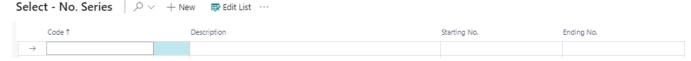

- 7. To create a new number series, click **New** in the menu bar.
- 8. A new line is created.
- 9. Enter a code for the new number series under the **Code** column.
- 10. Enter a description for the new number series under the **Description** column.
- 11. Click in the input field under the **Starting No.** column.
- 12. The Edit No. Series Lines window is displayed.
- 13. Under the **Starting Date** column, specify a date from which the number series should be used. You can specify the value **t** if the number series is to be used from today.
- 14. Define the start of the number series under the **Starting No.** column. For more information on number series, see default help from Microsoft Business Central.
- 15. Click Close to finish setting up the number series lines and return to the Edit No. Series Lines window.
- 16. Activate the **Default Nos.** checkbox for the created number series.

You have created the number series for Posted Invoice Nos.

### Copy Line Description to G/L Entry

This section describes how to set the line description to be copied to G/L Entry. This setting is required so that you can create trade-ins.

To set line descriptions to be copied to G/L entries, proceed as follows:

- 1. Open the search function from the role center (ALT+Q).
- 2. Search for Sales & Receivables Setup and click on the corresponding search result.
- 3. The Sales & Receivables Setup page is displayed.
- 4. Under the **General** tab, enable the slider for **Copy Line Description to G/L Item**. If the slider is not displayed, click the **Show more** option under the tab.

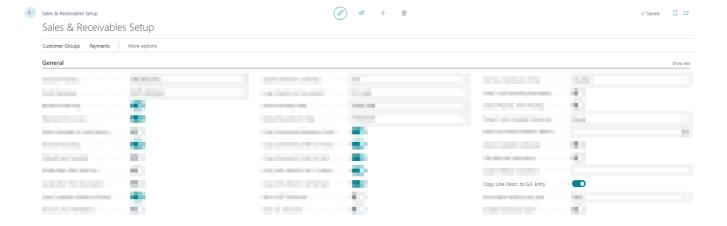

You have set to copy line descriptions to G/L entry. You have completed the setup of BEYOND Tradeln and can create trade-ins. For more information, see the chapter Create Trade-In.

#### **Create Trade-In**

This chapter describes how to create a trade-in.

To create a trade-in, proceed as follows:

- 1. Open the search function from the role center (ALT+Q).
- 2. Search for Trade-Ins and click on the appropriate search result.
- 3. The **Trade-Ins** page is displayed.
- 4. To create a new trade-in, click **New** in the menu bar.
- 5. Under the **General** tab, specify a customer for the trade-in. The customer in this case is the business partner returning the items.
- 6. Click **Prepare > Get Posted Document Lines to Reverse...** in the menu bar.
- 7. The Posted Sales Document Lines window is displayed.

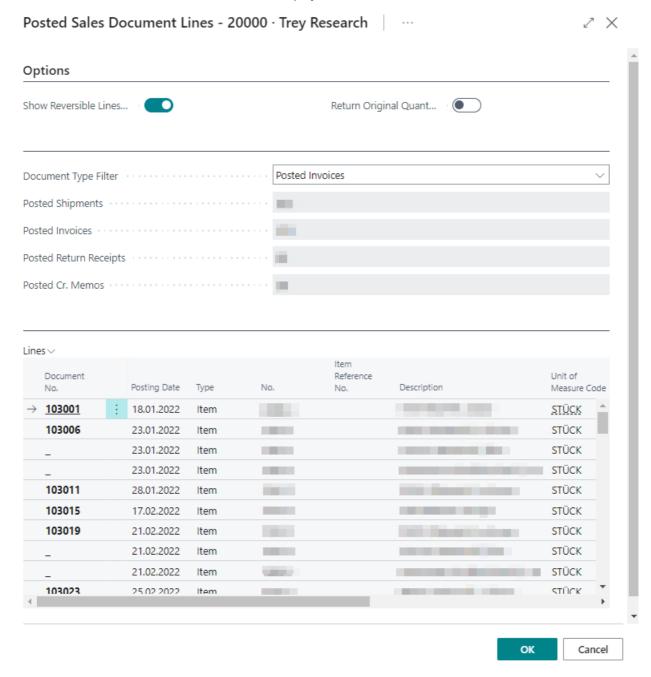

- 8. In the **Options** tab you can select the following options:
  - Show Reversible Lines Only: Specifies if only lines with quantities that are available to be reversed are shown.
    For example, on a posted sales invoice with an original quantity of 20, and 15 of the items have already been returned, the quantity that is available to be reversed on the posted sales invoice is 5.
  - Show Reversible Lines Only: Specifies whether to use the original quantity to receive quantities associated with specific shipments. For example, on a posted sales invoice with an original quantity of 20, you can match the 20

items with a specific shipment.

- 9. In the dropdown menu for the **Document Type Filter** field, you can select the type of document for which you want to display the lines in the **Lines** tab. The number of documents is displayed below that dropdown menu.
- 10. To transfer a document line from the **Lines** tab to the trade-in, click on the digit under the **Document No.** column.
- 11. The document line will be transferred to the trade-in. In addition to this, lines of the type **Comment** are generated, which contain important information about the invoice number as well as delivery number.

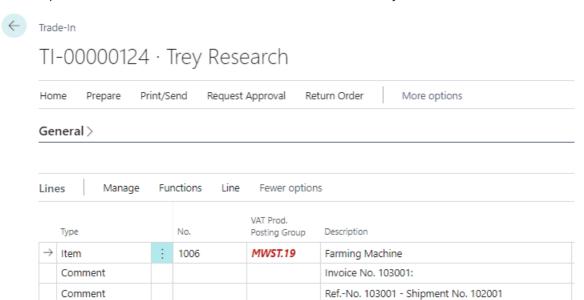

You have created a trade-in.

To book the trade-in, click **Home > Post** in the menu bar as usual.